**autobooks** 

## **Coming August 16th Free Integrated Invoicing & Payment Acceptance Plugins**  for Banno Online and Banno Mobile

bannoplugins@autobooks.co

## **Today's Agenda**

- Introduction & Resource Overview
- Brief Project Recap
- Testing the Free Banno Plugins
- $\cdot$  Q&A

*\*Webinar recording and slides will be available on webinar registration page following today's presentation*

### **Quitobo**

## **Have a question?**

Email our team **bannoplugins@autobooks.** 

**Introduction &** 

# **Resource Overview**

## **Autobooks Introduction**

### Live with over 45 JHA FIs today

#### **Product Features:**

- Digital invoicing
- Online payment acceptance
- Cash flow management
- Automated accounting
- Financial reporting

#### **Services Provided:**

- Dedicated account management
- Autobooks powered GTM services proven to drive increased deposits and revenue

**Directly integrated** within the menu navigation of Banno Online and Banno Mobile

## **Visit our Project Resource Center**

- Register for upcoming webinars
- Product videos
- Project overview
- Launch planning
- FAQ document
- Product tour and descriptions
- Enrollment process for SMBs
- Go-to-market support

### **learn.autobooks.co/banno-plugin-introduction**

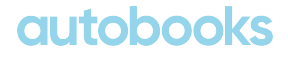

### **Please select your preference on the Get Started page on our Resource Center**

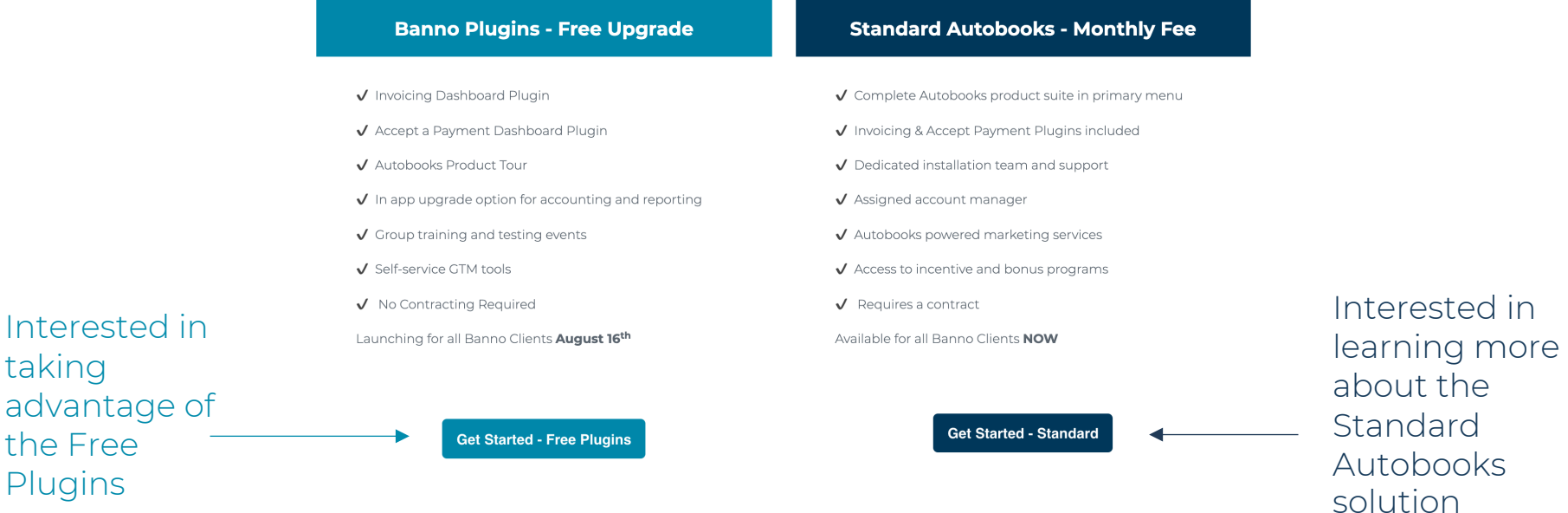

#### Still have questions or undecided on what option is right for you?

Click the link below to request additional information

Have more questions or want to opt-out

Interested

taking

the Free Plugins

Undecided - Request Info

### **autobor**

**Free Banno Plugin Overview**

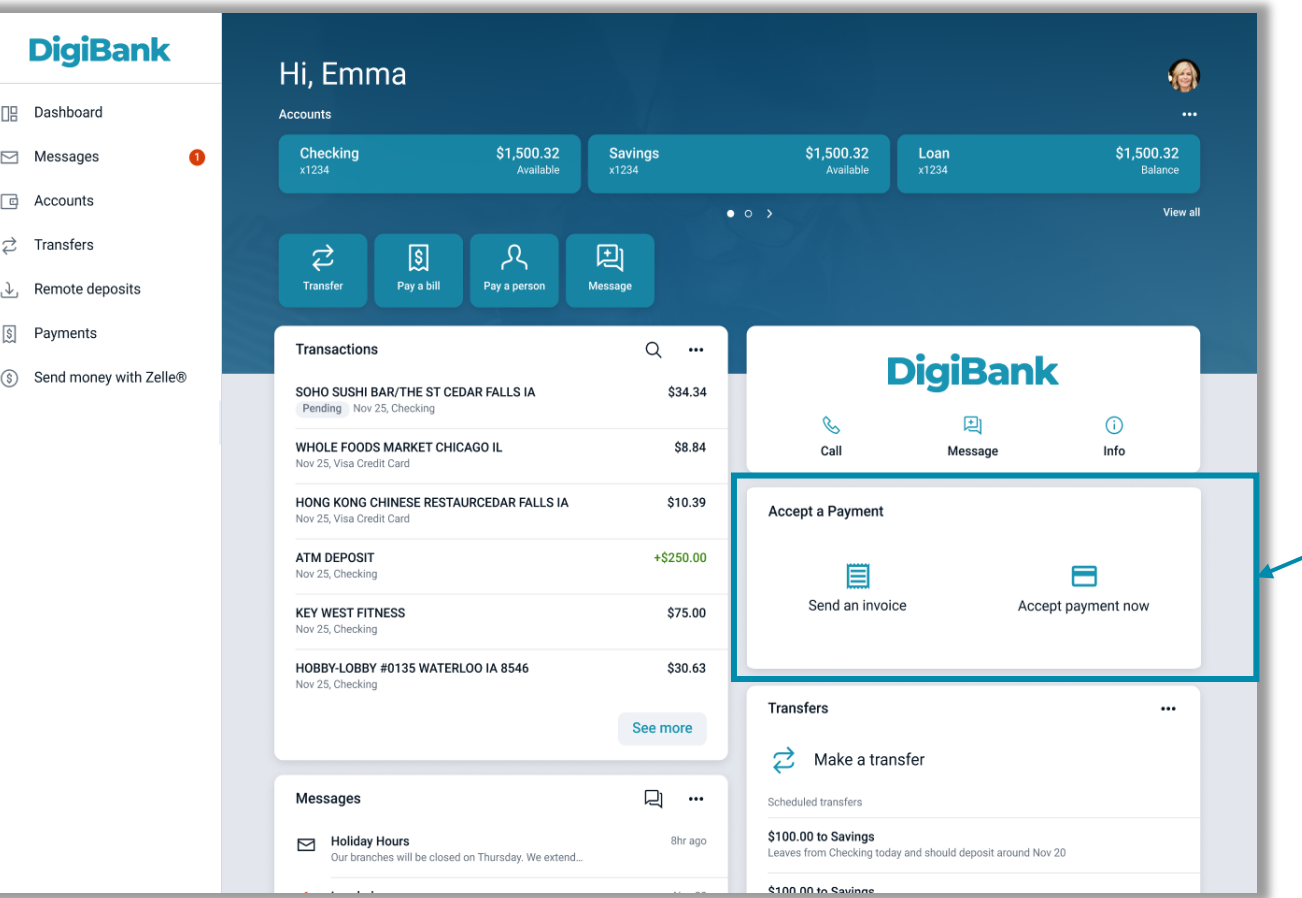

#### **Free Banno Plugin!**

- Send an Invoice
- Accept a Payment
- Made available via a dashboard card

### **autobooks**

## **Stand alone Invoicing functionality**

End users enroll in app to send digital invoices that can then be paid online.

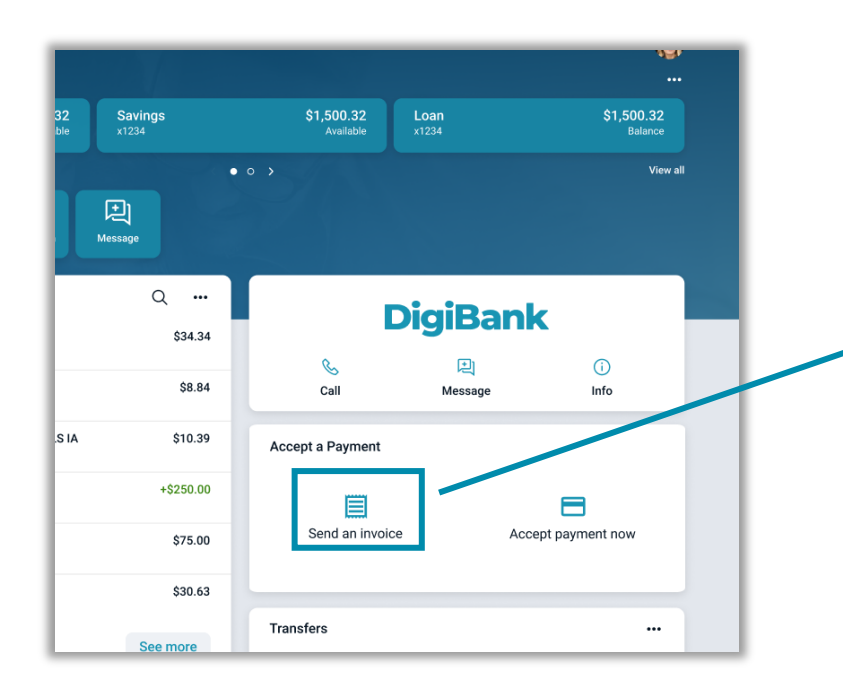

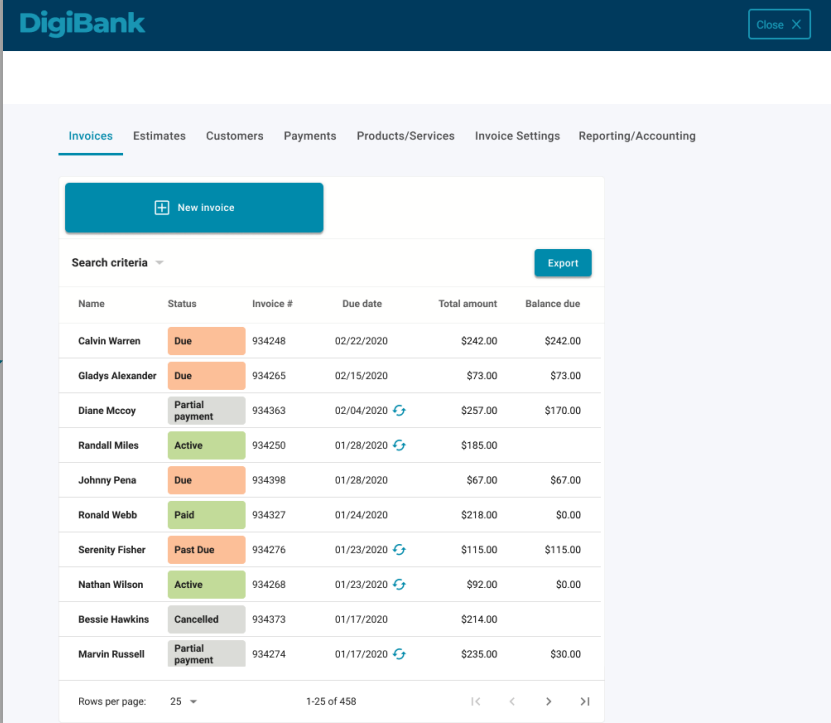

#### **OUTO**

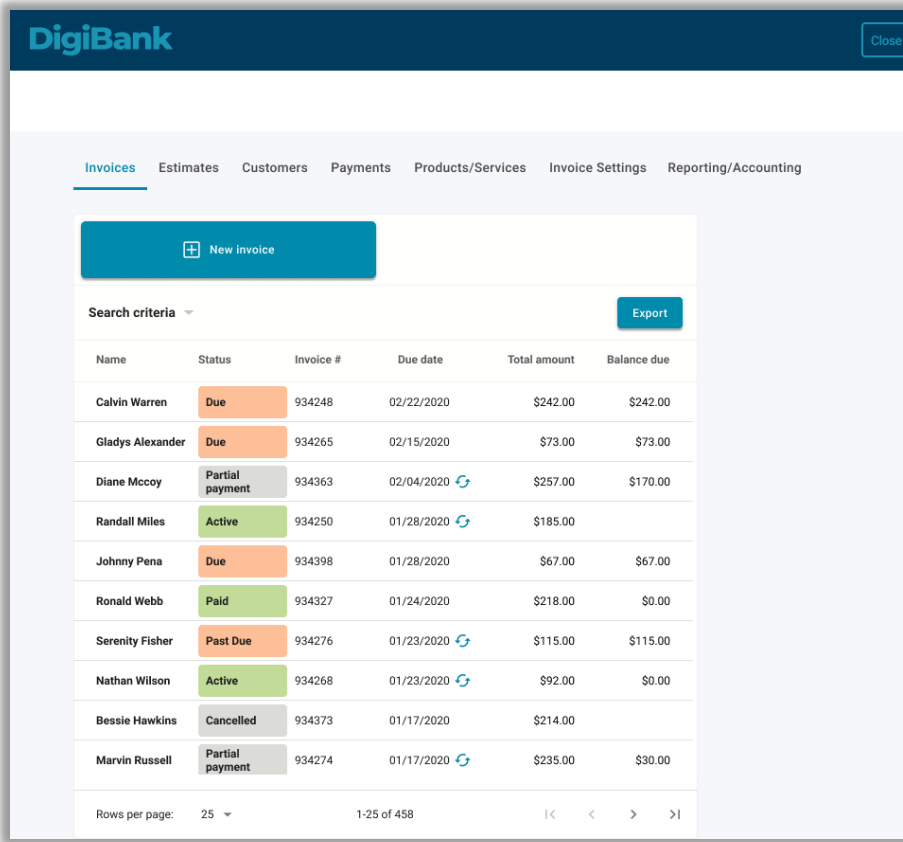

### **All features needed for invoicing are available within the module:**

- Manage invoices
- Manage estimates
- Add and manage customers
- Track and manage payments
- Add and manage products
- Manage invoice settings

#### **autob** 12

## **Stand alone Payment Form functionality**

End users enroll online to accept payments directly in the app or to share a secure Payment Form link.

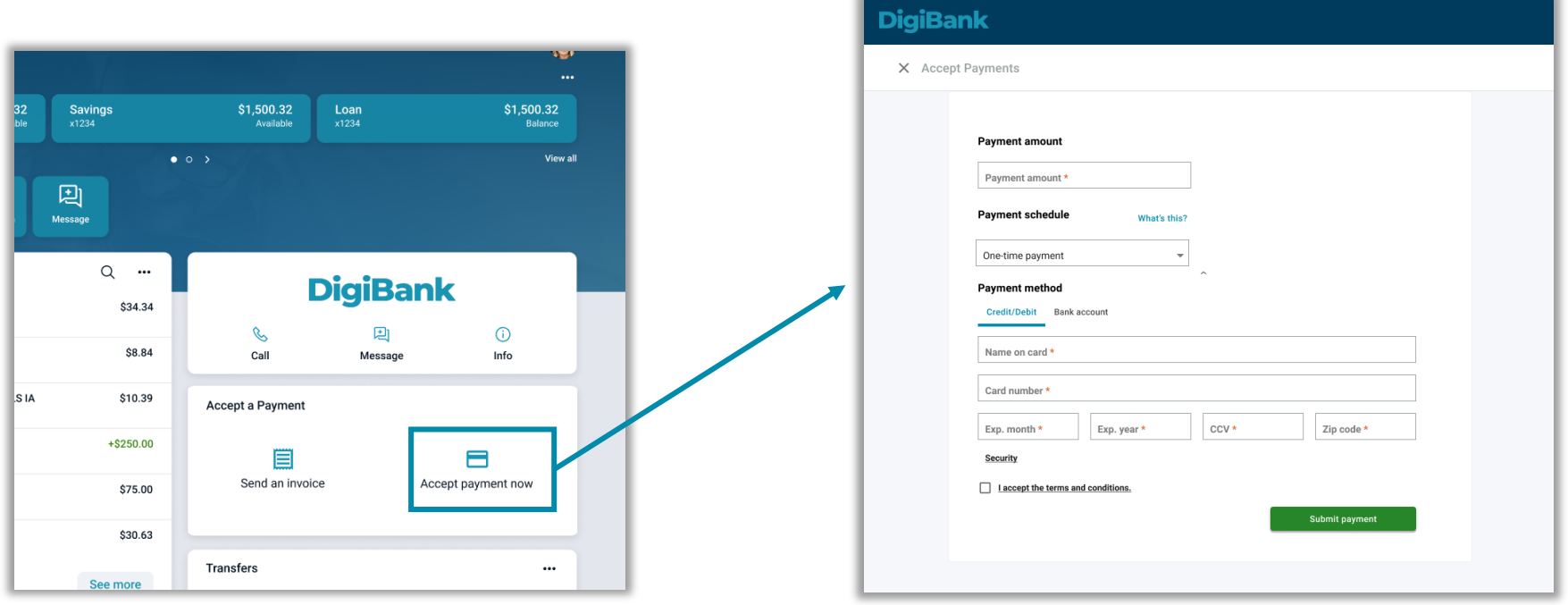

#### **autob** 13

#### **DigiBank**

Payment Form Payments Payment Form Settings

#### $\Box$  Accept a payment

Enter your customer's payment information and accept credit card and ACH payments.

Accept a payment

#### Share your Payment Form link

Copy your unique Payment Form link and send it to customers to allow them to pay online:

#### https://autobooks.co/pay/green-belle-lawn-care

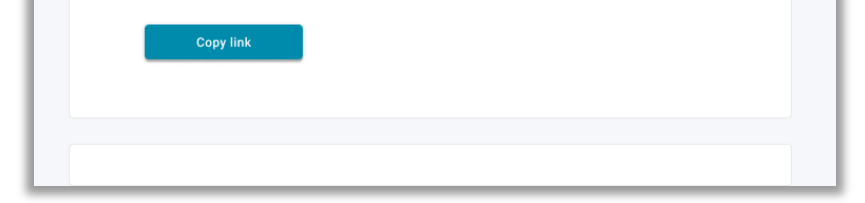

### **All features needed for the payment form are available within the module:**

- Accept payment directly inside digital banking
- Share payment form links
- Track and manage payments
- Manage payment form settings

#### **autobo** 14

## **Self-service upgrade for Accounting & Reporting by the end user (SMB)**

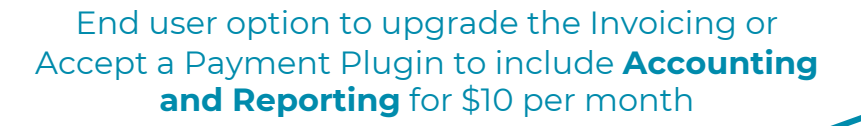

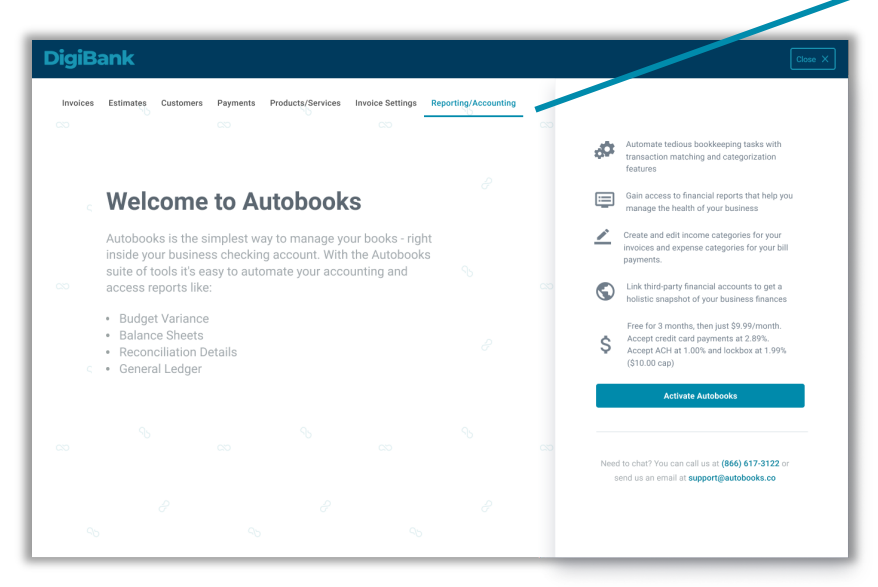

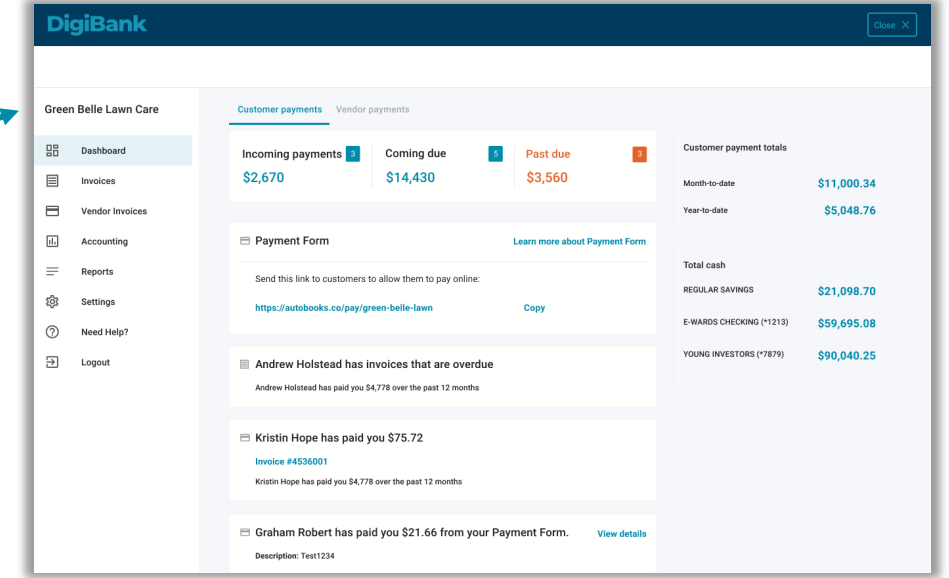

*\*Billpay and payroll features are only available through the Standard Autobooks version*

#### **QUITO!** 15

### **Transaction processing rates**

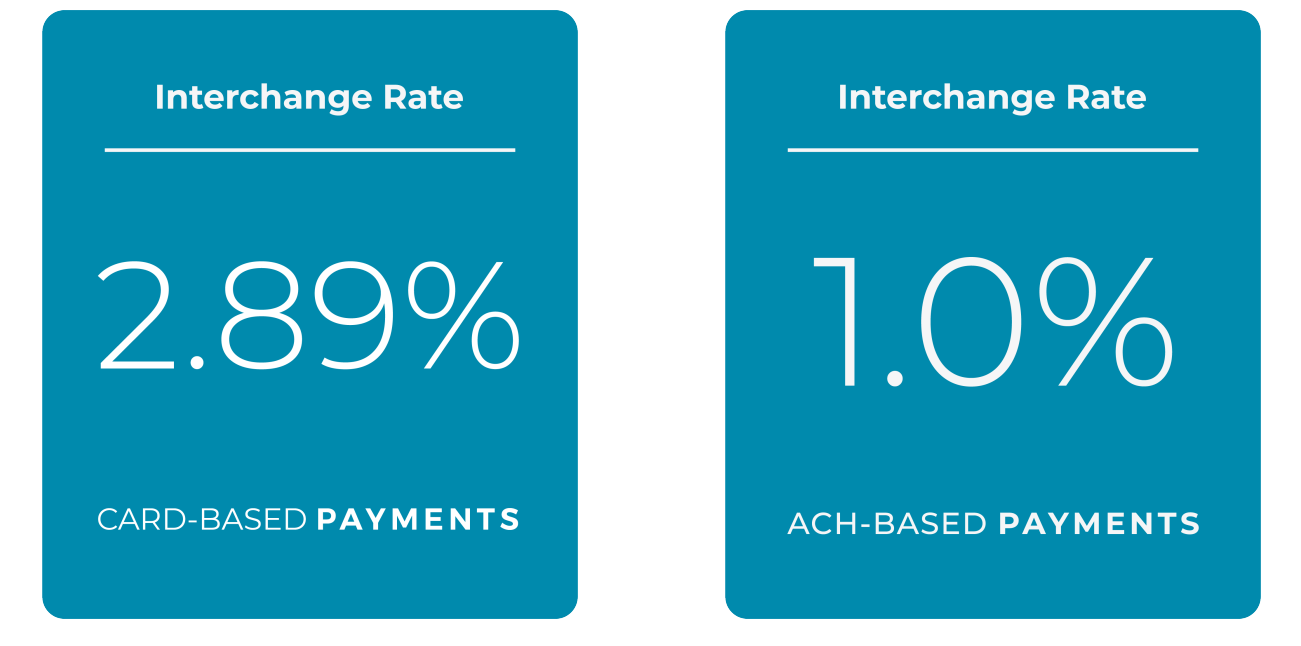

The FI receives revenue share from each payment processed through the Plugins

**autobooks** 

### **FI revenue share**

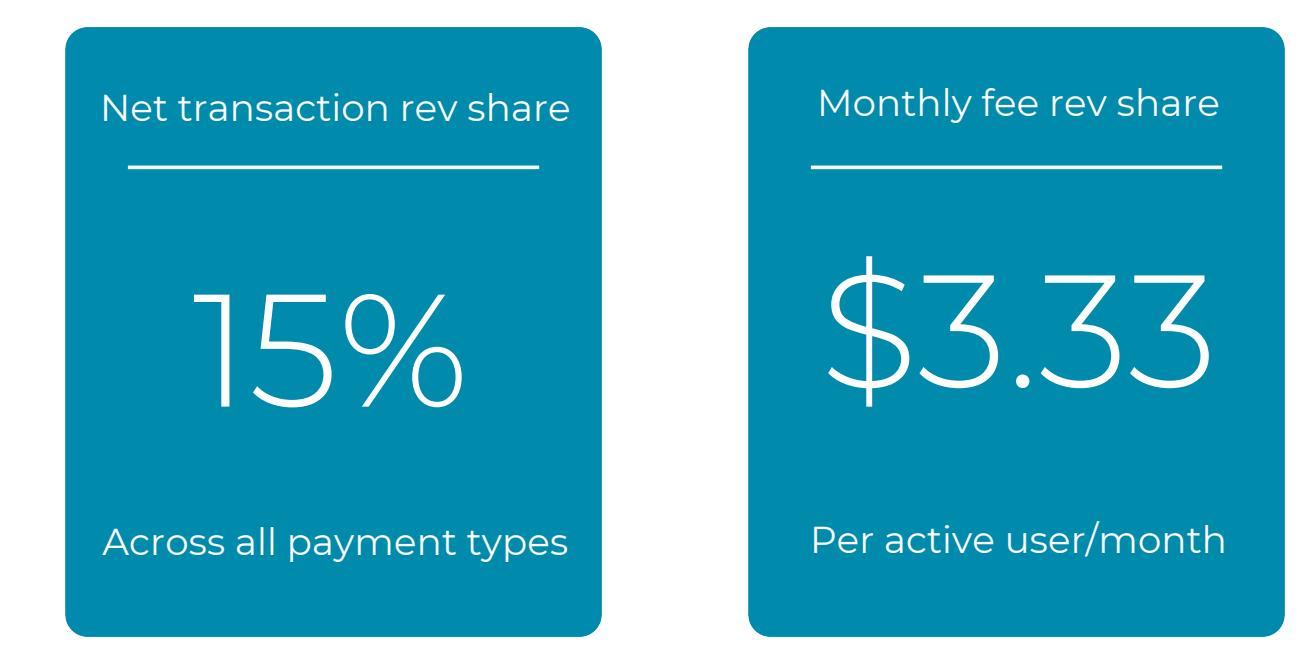

Earn non-interest fee income from every active end user. Those that are actively getting paid + those that upgrade to access Accounting & Reporting

### **autobo**

## **Testing the Free Banno Plugin**

Doug Fry Director of Implementations Autobooks

## **Testing the Free Banno Plugin**

#### **Testing the Free Banno Plugin can be completed in 4 easy steps:**

- 1. Enable the plugin for a test user account in Banno People
- 2. Log into Banno and click on the dashboard card
- 3. Enroll your test user in Autobooks
- 4. Tell us your results and feedback

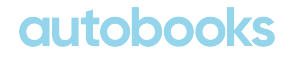

## **Enable Plugin for test user account**

- In Banno People, navigate to **Users -> Find User -> Permissions -> External Applications**
- Enable the **Autobooks Plugin** external application by clicking the toggle switch to the On position
- Enable the **Autobooks Plugin** plugin card by clicking the toggle switch to the On position

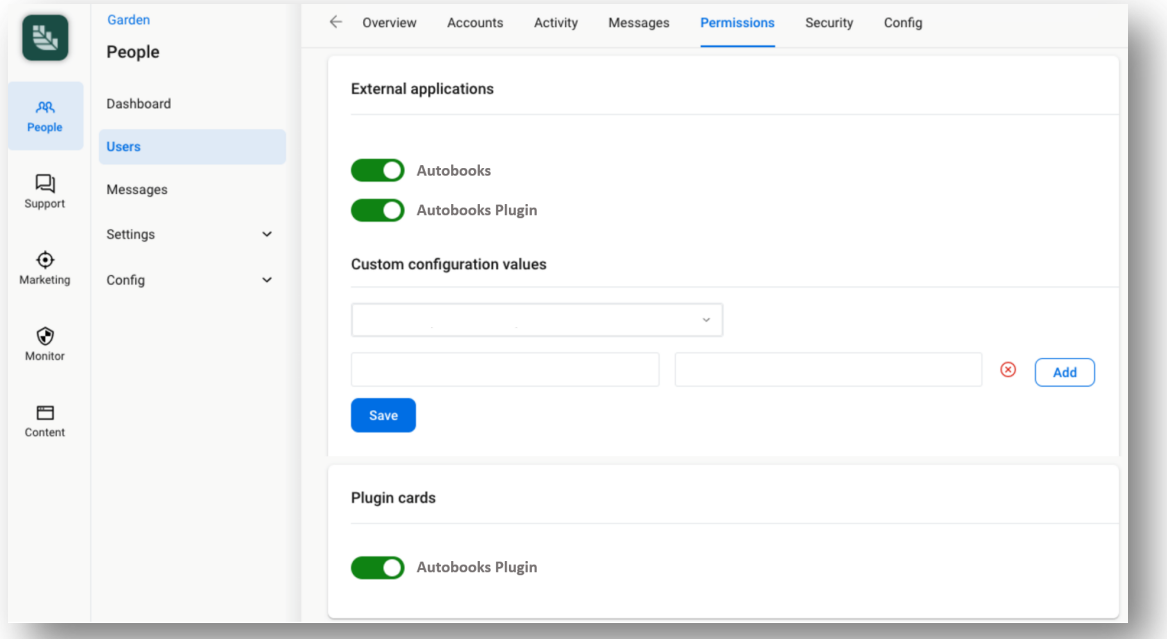

## **Test the Invoicing functionality**

#### Log into Banno with your test user; Click on the 'Send an invoice' dashboard card

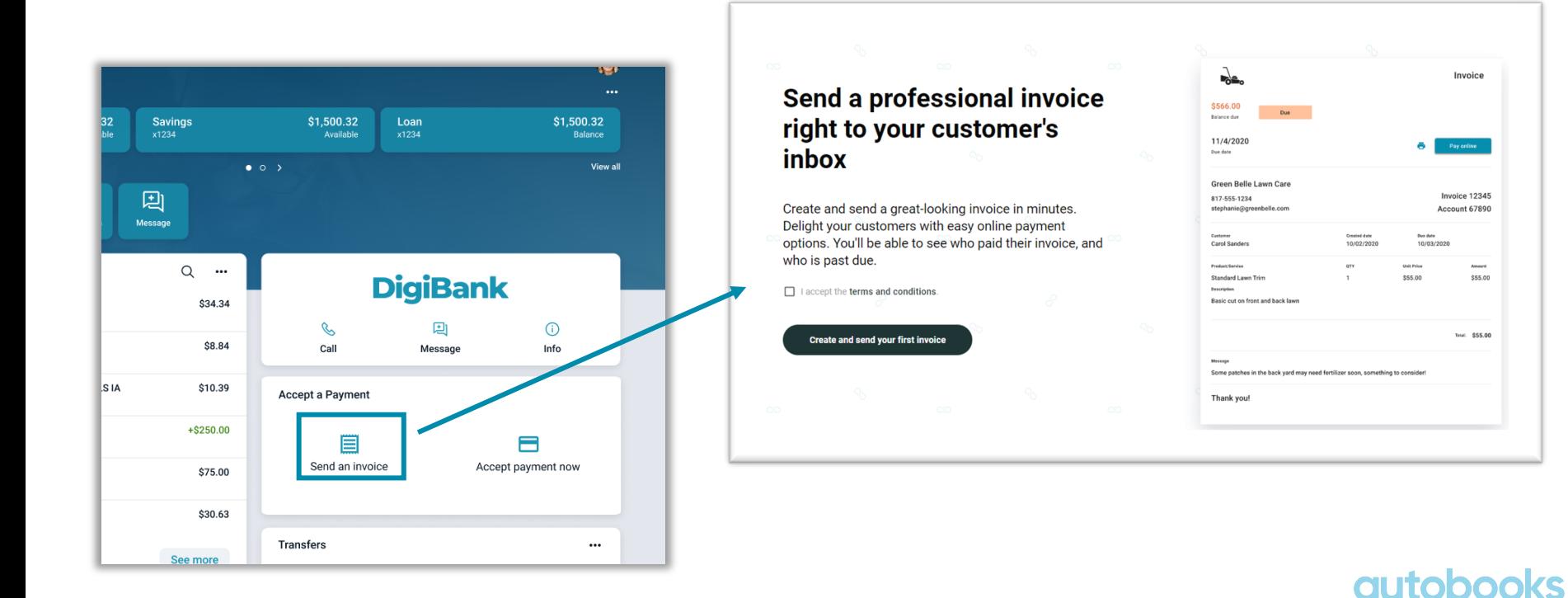

## **Test the Invoicing functionality**

#### Complete the 2-page enrollment process to finish setting up your Autobooks

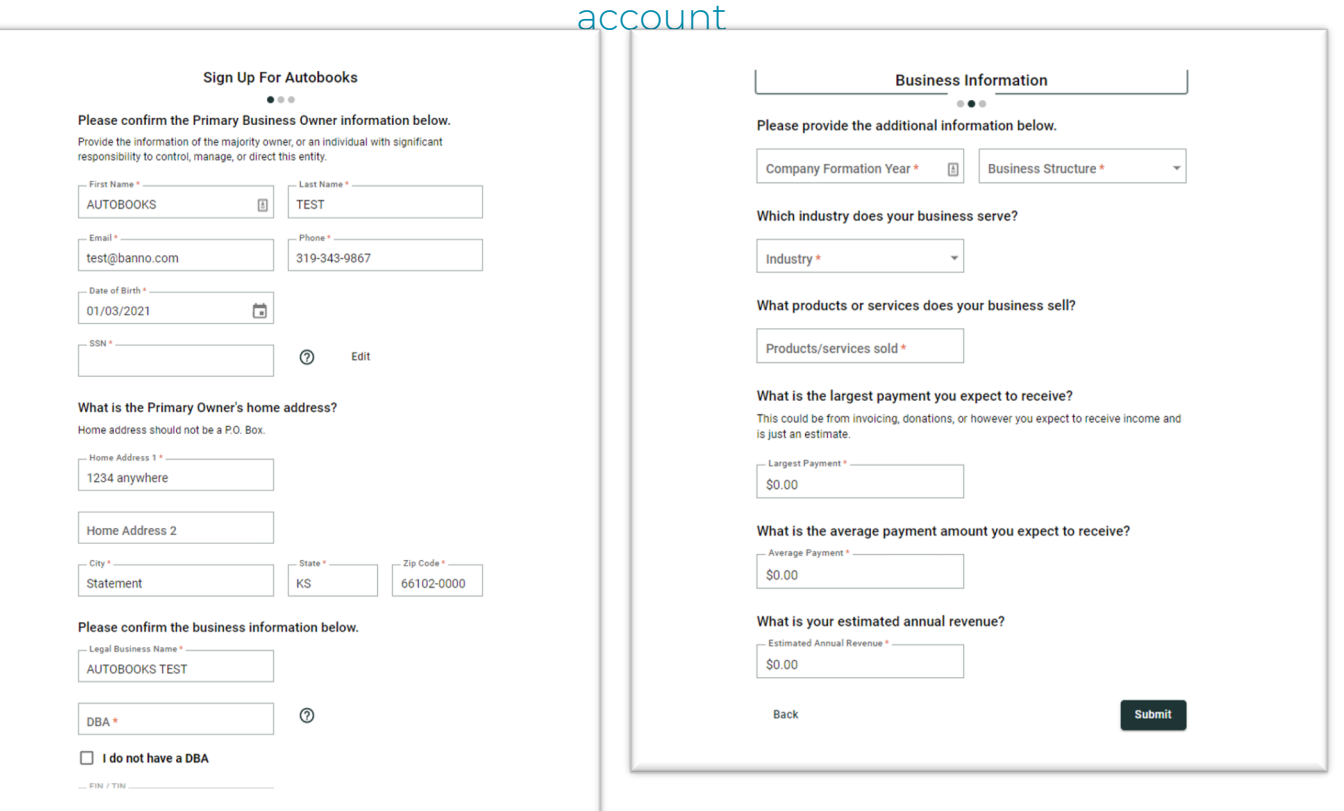

#### **QUIO**

## **Test the Invoicing functionality**

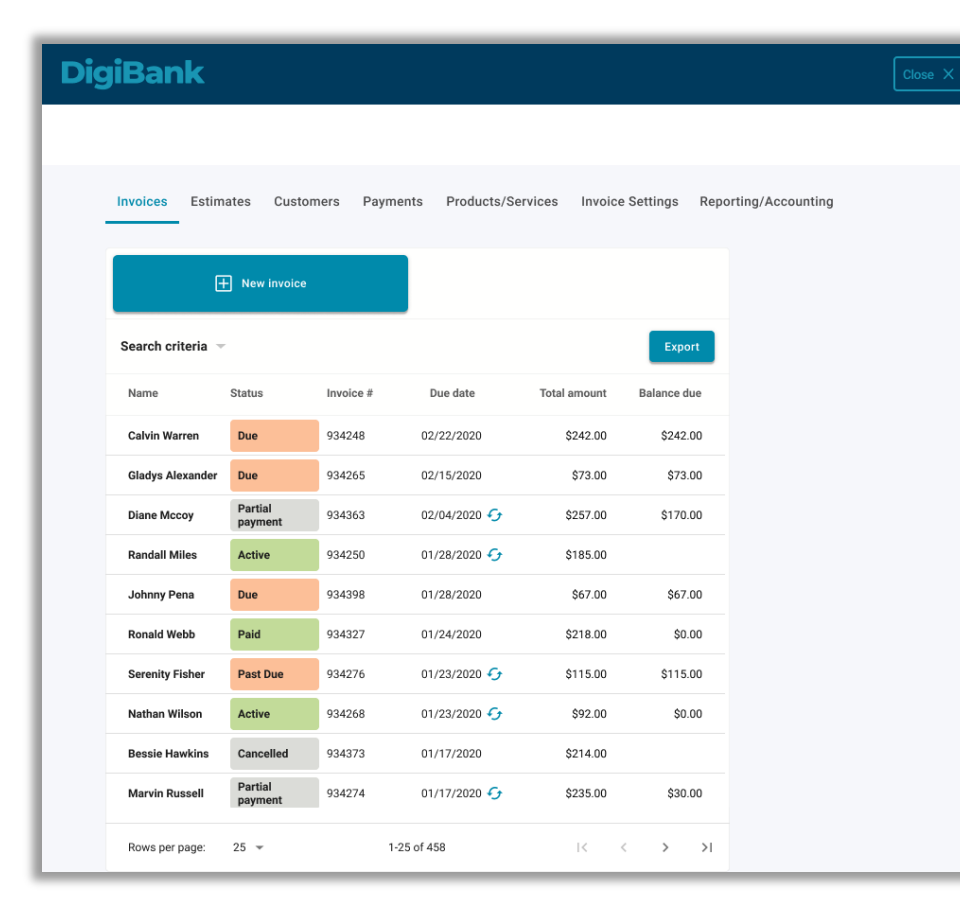

**When enrollment is complete, All features needed for invoicing are available within the invoicing feature:**

- Manage invoices
- Manage estimates
- Add and manage customers
- Track and manage payments
- Add and manage products
- Manage invoice settings

#### **autor** 23

## **Testing the Invoicing functionality**

Once enrolled, user will be taken right to Invoicing page

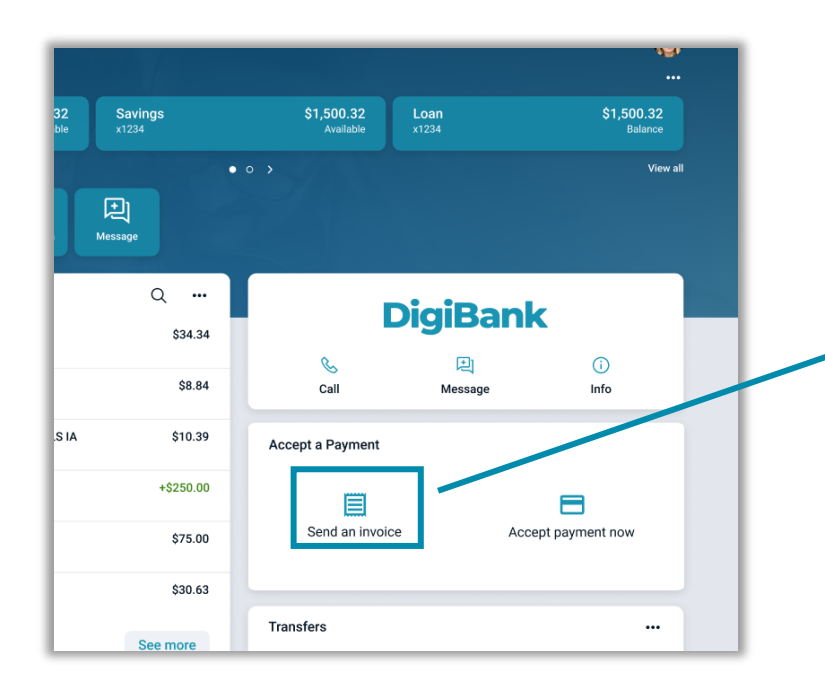

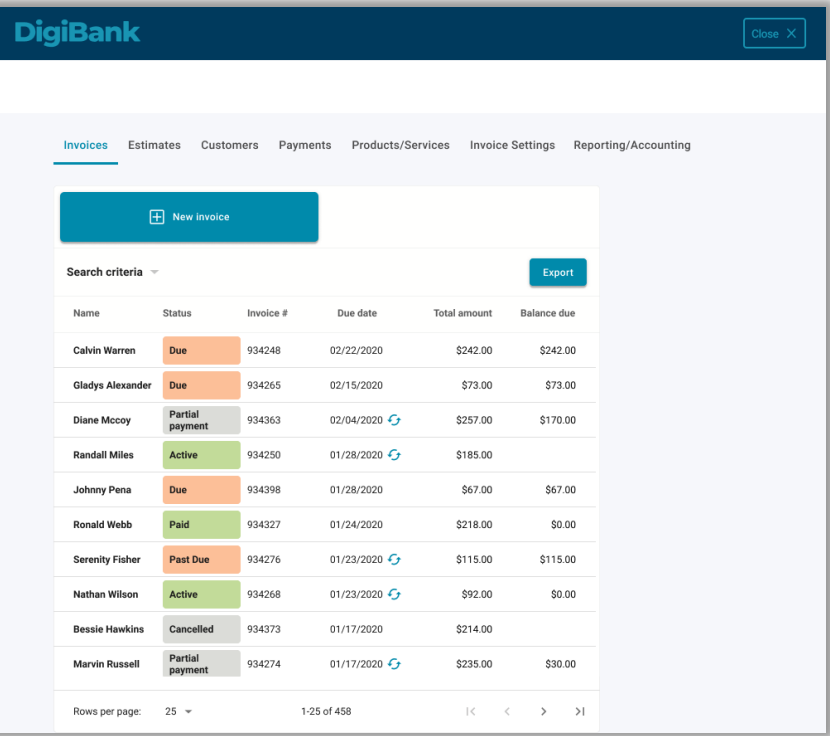

### **autobo**

## **Testing the Payment Form functionality**

Log into Banno with your test user; Click on the 'Accept payment now' dashboard card If user has not enrolled in Autobooks, this landing page will display

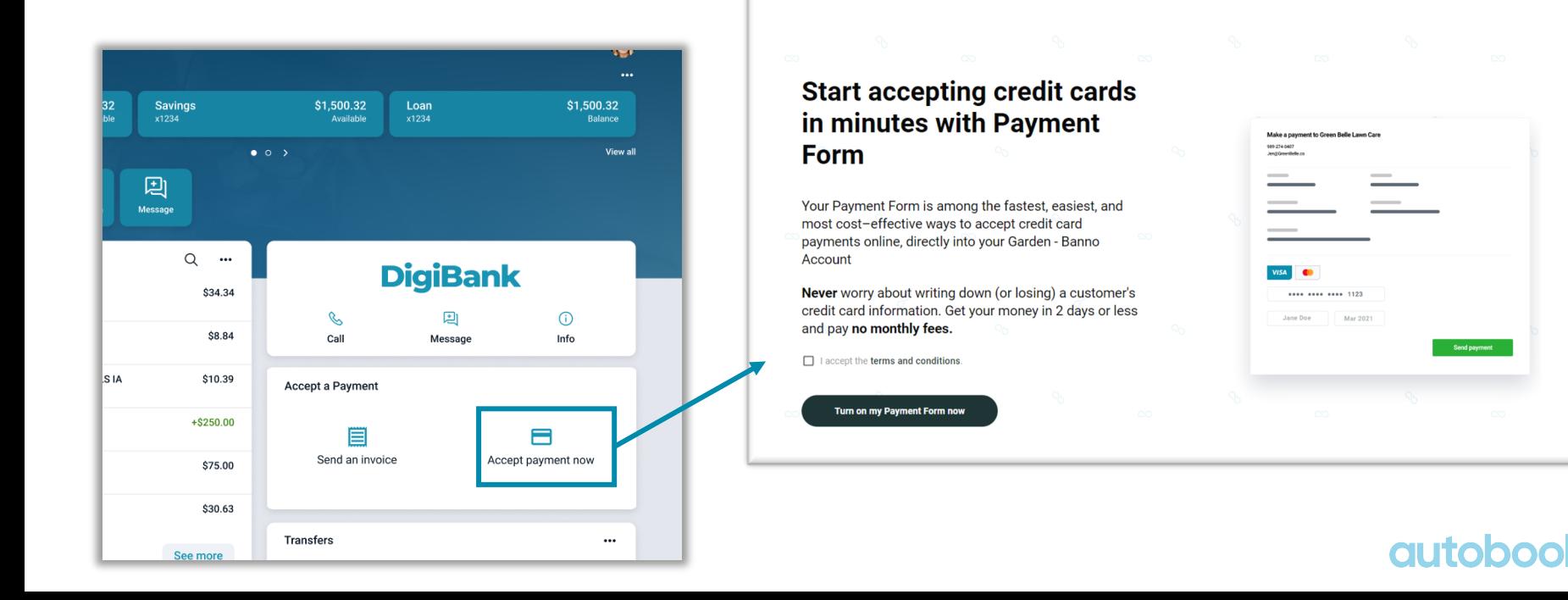

25

## **Testing the Payment Form functionality**

End users enroll online to accept payments directly in the app or to share a secure Payment Form link.

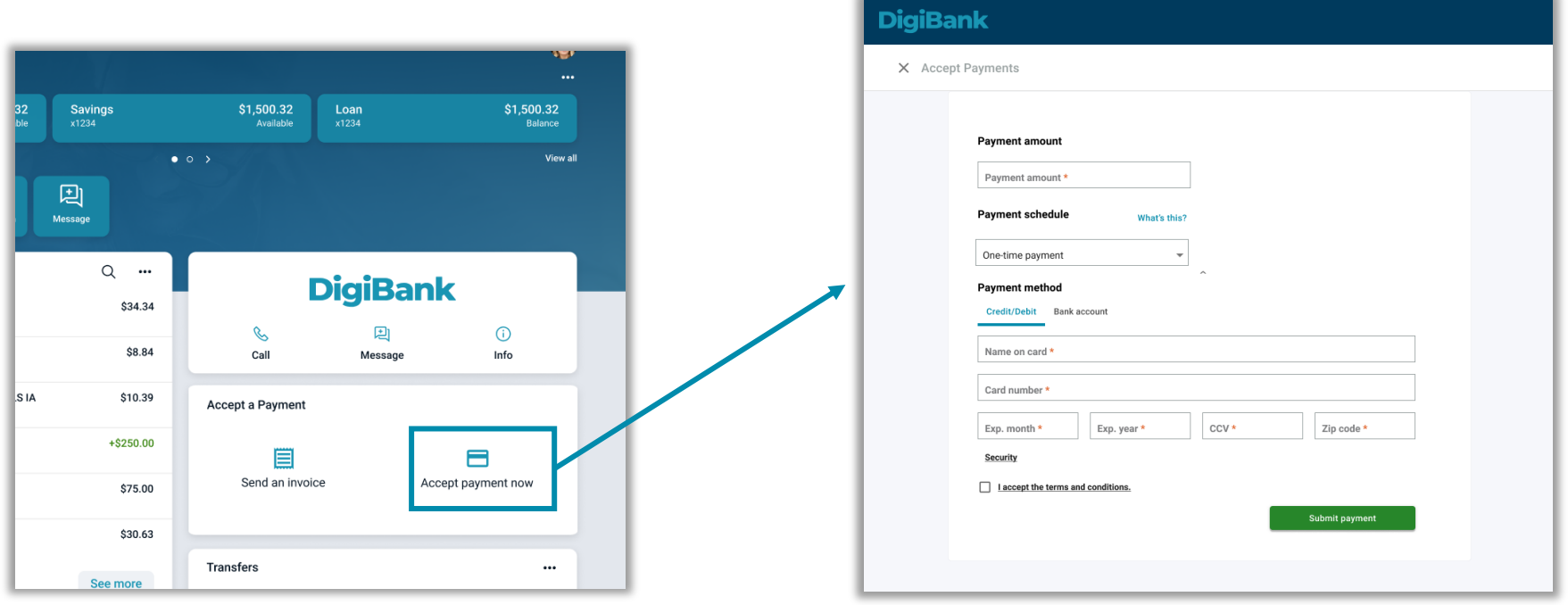

#### **autobc** 26

## **Steps for Launch**

- Step 1 Complete testing and enable the plugins
- Step 2 Download our launch emails
- Step 3 Sign up for team training

Access the materials to complete the above using the below link

https://learn.autobooks.co/banno-plugin-launch-resources

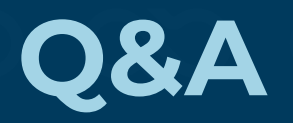

**We want to hear from you! learn.autobooks.co/banno-plugin-introduction**

bannoplugins@autobooks.co

# **Appendix**

## **Troubleshooting Common Issues**

#### **Here are some possible issues you may experience, and what to do in each case:**

- Dashboard card not appearing on user dashboard
	- Does your test user have a customized dashboard?
		- Add dashboard card through 'Organize Dashboard'
	- Verify dashboard card is enabled in Banno People
- Send an Invoice or Accept Payment Now links did not display landing page
	- Take screenshots of the user experience
	- Notify Autobooks of the error (see next page)
- Could not complete enrollment in Autobooks
	- Take screenshots of the user experience
	- Notify Autobooks of the error (see next page)

## **Tell us your results**

Contact autobooks to tell us you have successfully completed testing and your results match the expected behavior

- Send email to the following email address
	- bannoplugins@autobooks.co
- Use this email template
	- Subject: Banno Plugin Testing Results {FI Name, Location}
	- Body: